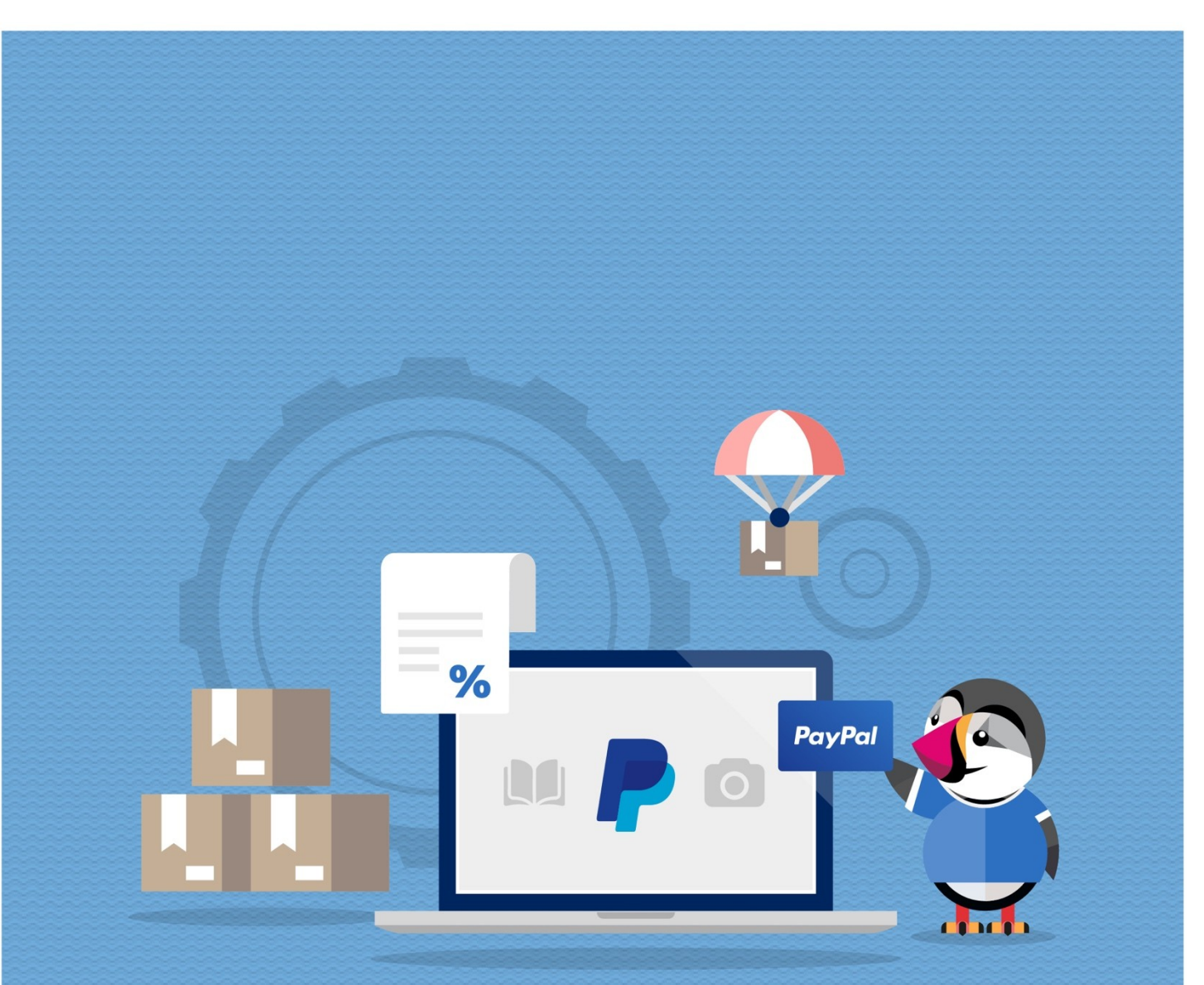

# **PAYPAL WITH FEE**

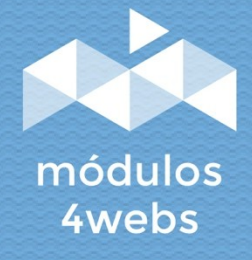

**CERTIFIED MODULE** 

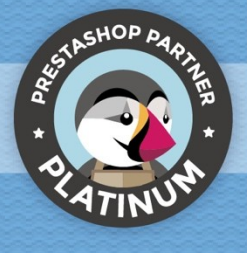

### **CONTENTS**

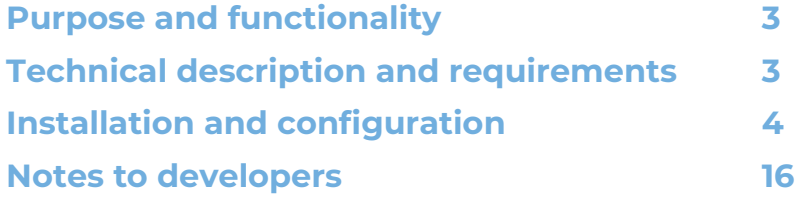

### **Purpose and functionality**

"Paypal with Fee" is a module developed by 4webs with the purpose of allowing you to offer in your store the payment method through Paypal, establishing a commission that will be paid by your customers.

The module is configured easily and quickly, introducing only the merchant data of the API of your Paypal Business account.

As main functionalities, there is the possibility of establishing a percentage variable surcharge and / or a fixed surcharge. In addition, you will also have the possibility to determine an amount limit from which the payment mode through Paypal will be deactivated, as well as the restriction of it for certain categories of products.

As exclusive functions for versions of Prestashop 1.7 and above, we highlight the possibility of returning the total or partial amount of the surcharge. On the other hand, you can also individually configure the type of tax applicable to the commission, which will be displayed in the shopping cart, the order, the invoice and emails. In addition to adding the possibility of paying in 3 installments.

Also, apart from deactivating the module for certain categories, from version 1.7 of Prestashop it will also be possible to restrict it for certain manufacturers, carriers and products.

For these more recent versions, a minimum and a máximum commission, which will never be exceded, may also be established.

#### **Technical description and requirements**

**VERSION:** 5.4.1 **COMPATIBILITY:** 1.5.0.0 – 8.1.2

## **Installation and configuration**

First, it is necessary to upload the module to the server. Later, you can find it in your module search and click on the "Install" option.

Next, a series of screenshots will be shown that will graphically explain the simple use and configuration process of this module.

Once installed, look for "Paypal with Fee" in your list of modules and access its options through the "Configure" button, indicated in the image below.

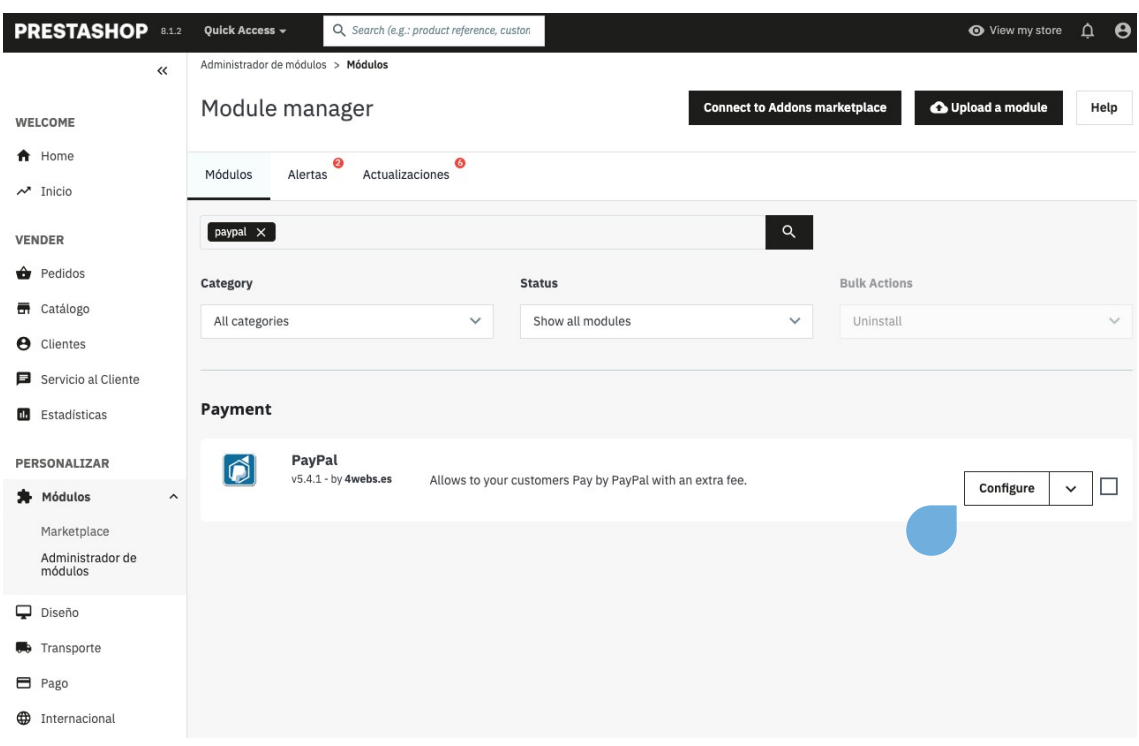

In the first module configuration screen, "Paypal Credentials", you will be asked to enter the merchant data of your Paypal Business account:

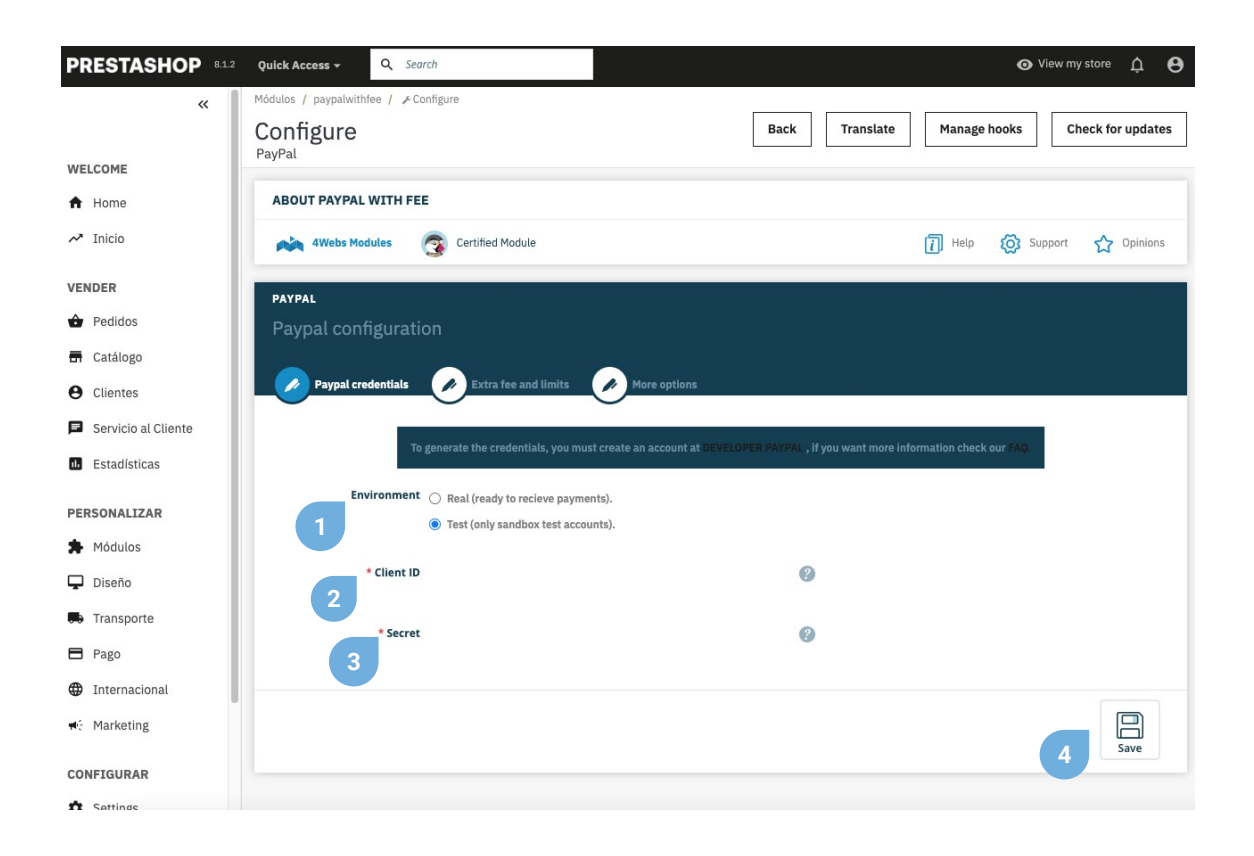

**1.** Determine here if you want to perform the module configurations for a real or test environment. This last option will only be possible for Paypal "Sandbox" accounts.

- **2.** Enter the Client ID here (see pages 6 and 7 to find out how to obtain it).
- **3.** Enter the Secret Key here (see pages 6 and 7 to find out how to obtain it).
- **4.** Before continuing with the configuration of the module, save all the data entered so far.

To obtain the Paypal credentials necessary to configure the module, you must follow the following steps:

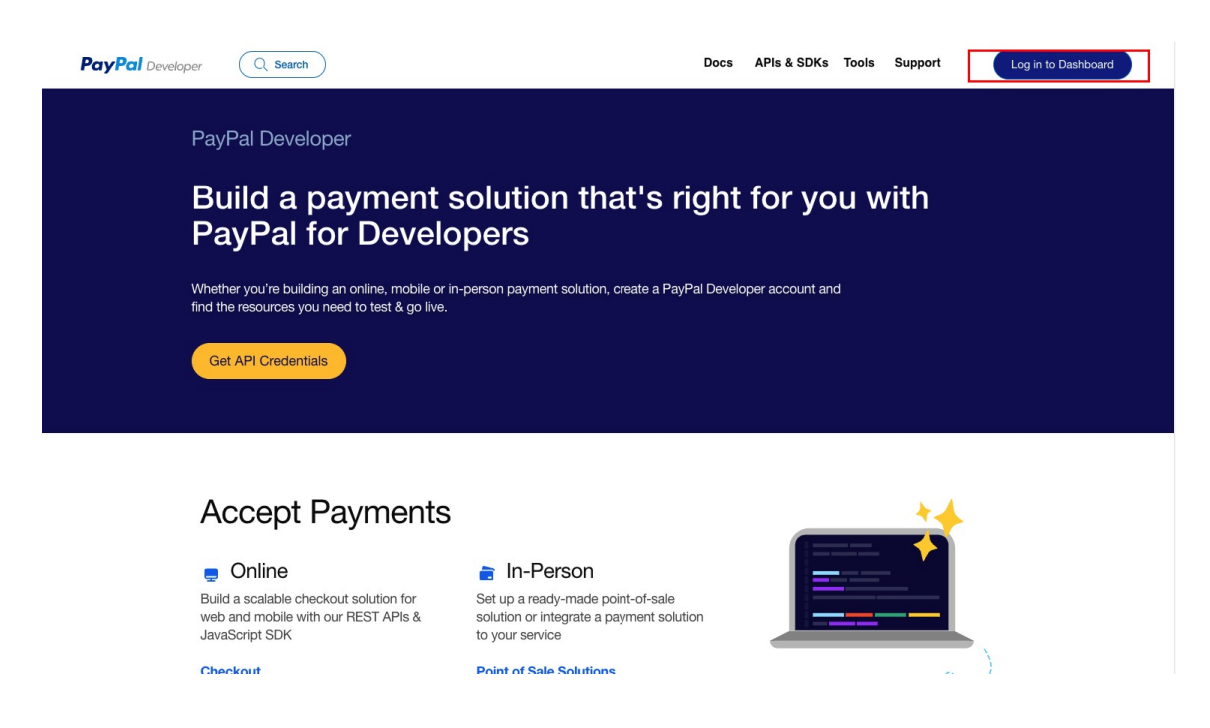

You must access the website https://developer.paypal.com/home and log in with the button you will find at the top right.

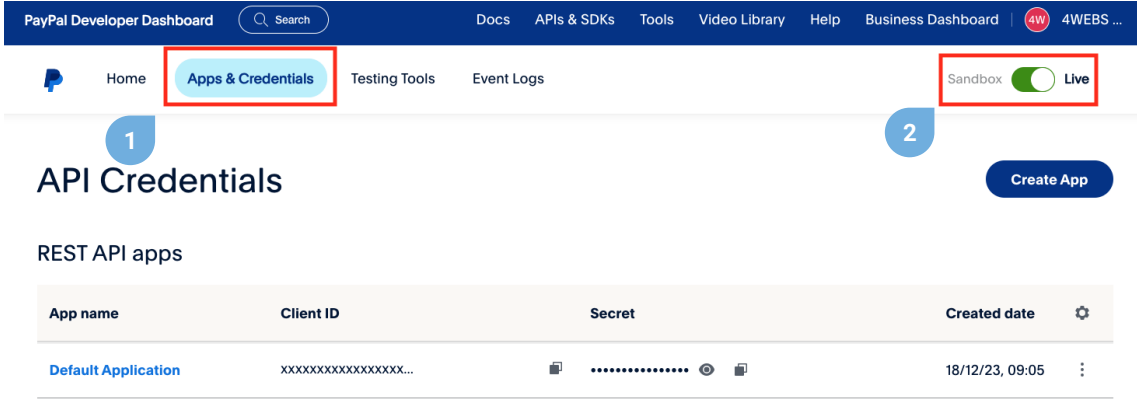

**1.** Once logged in, you must select the **Apps & Credentials** option from the menu.

**2. LIVE applications** are for **PRODUCTION** environments, it is the one we should use. **Sandbox** applications carry out transactions with fictitious money, only for **test environments**.

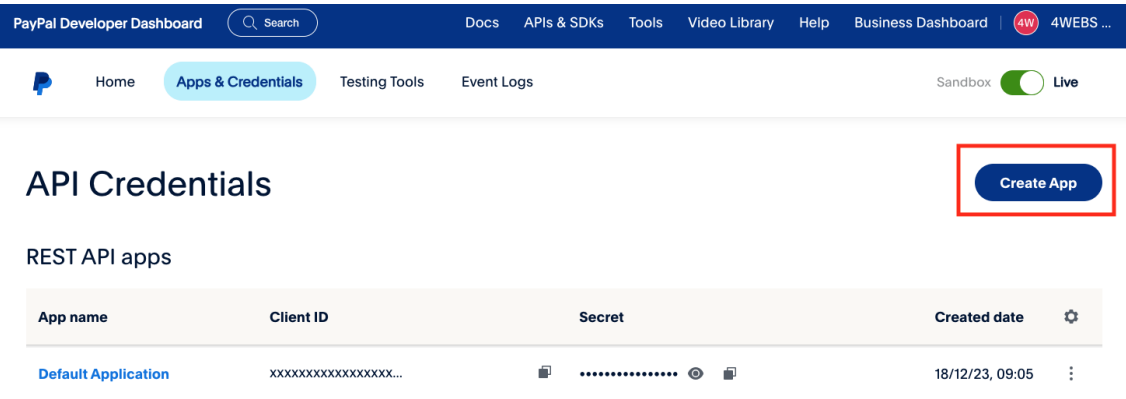

**1.** Once the type of application to create/manage has been selected, we will **click on "Create APP"** and we will provide it with a name to continue, whatever you want.

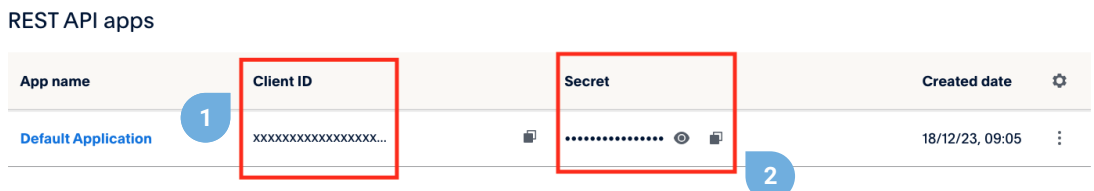

**1.** This is the **Client ID** that you must copy for the module configuration, press the "**copy**" icon to copy the **Client ID** to the clipboard.

**2.** And this is the **Secret** that you must also copy for the module configuration, press the "**copy**" icon to copy the **Secret** to the clipboard.

Copy and paste this data into your store and verify that no blank spaces have appeared by mistake.

In the second window of the module configuration, "Fee and Limits", we find all the functions related to the determination of a commission amount adapted to your needs, as well as the restrictions of the module and the surcharge:

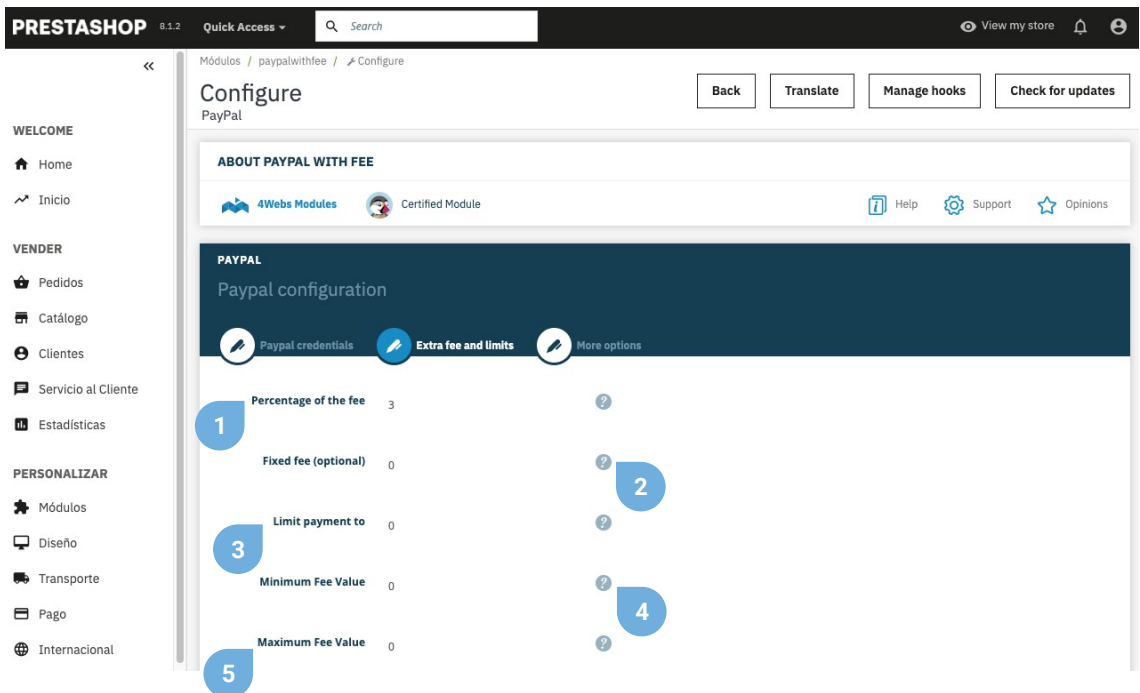

**1.** Here you can determine a fixed percentage of surcharge for your products. To discard this surcharge, enter "0".

**2.** If you wish, you can also enter a fixed surcharge, which will be added to the percentage surcharge of each product. To discard this fee, enter "0".

**3.** Here you can set a limit order amount from which the payment mode via Paypal would be disabled. Enter "0" to discard this limit.

**4.** In Prestashop versions 1.7 and higher, you can determine a minimum surcharge value here. Enter "0" to discard.

**5.** In Prestashop versions 1.7 and higher, you can also limit the maximum total surcharge with the value enteren in this field. Enter "0" to discard.

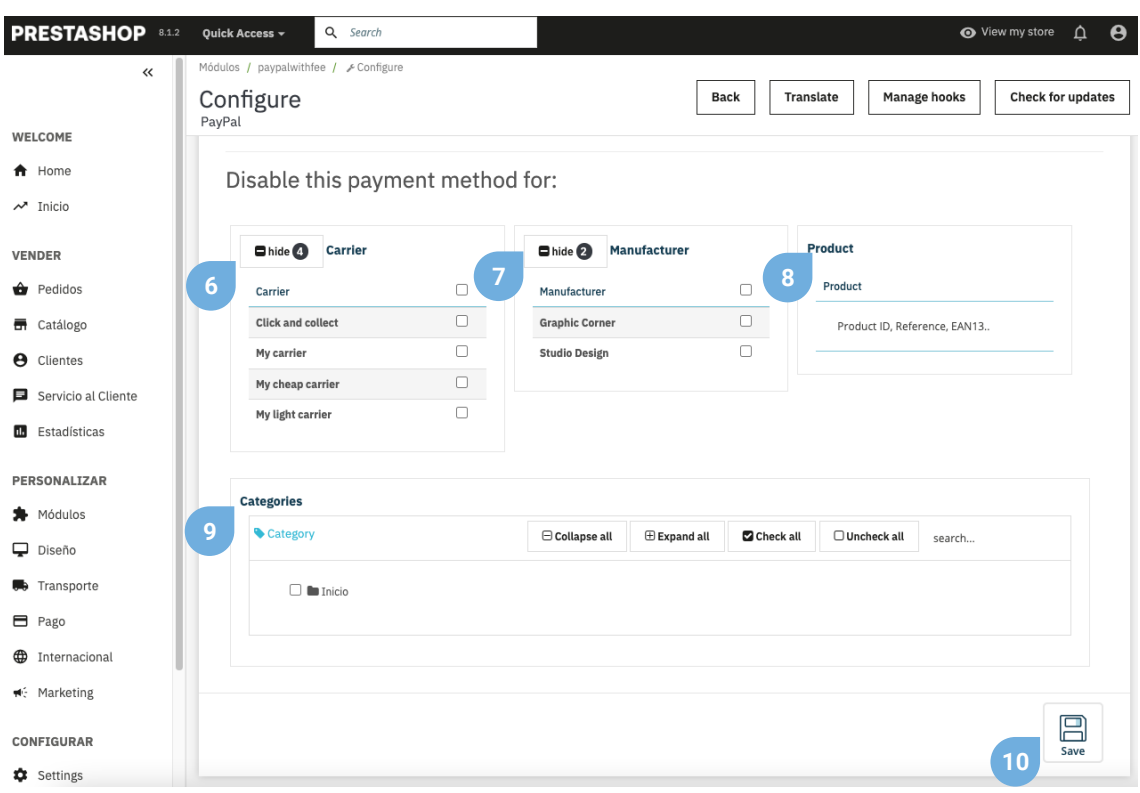

**6.** At this point, you can easily and quickly select those carriers, for which you want to disable the payment mode through Paypal. (Only for Prestashop versions 1.7 onwards)

**7.** At this point, you can easily and quickly select those manufacturers, for which you want to disable the payment mode through Paypal. (Only for Prestashop versions 1.7 onwards)

**8.** At this point, you can easily and quickly select those products for which you want to disable the payment method through Paypal. (Only for Prestashop versions 1.7 onwards)

**9.** At this point, you can easily and quickly select those categories, for which you want to disable the payment method through Paypal.

**10.** Save the configuration made.

In the last configuration tab, we find "More options" that allow us to execute the following functionalities:

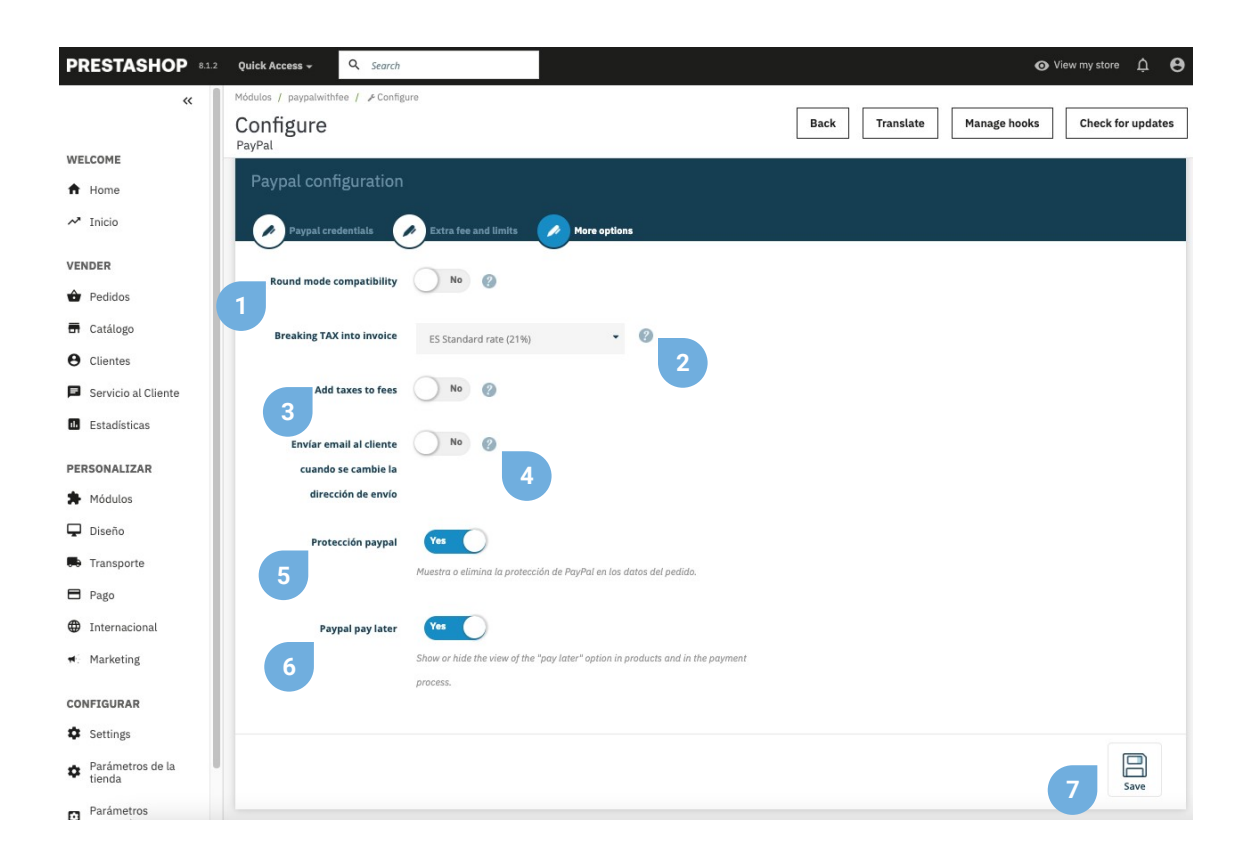

**1.** If you have discrepancies due to the rounding of decimals between Paypal and Prestashop, activate this functionality to make the rounding of the surcharge be carried out in a non-unitary manner.

**2.** Decide in this dropdown the type of tax that will be applied to the surcharge (exclusive functionality for Prestashop 1.7 and higher).

**3.** You can add taxes to commissions (you must have any option selected in the **Breakdown VAT on invoice dropdown**)

**4.** Check this option if you want to send an email to the customer when the shipping address is changed.

**5.** Show or remove Paypal protection on order data.

**6.** Activate or deactivate the possibility of paying in 3 installments, showing the "pay later" option on the products, and adding as a payment method the possibility of paying with Paypal in 3 installments.

**7.** Save this setting.

If you wish to download in PDF the personalized invoice of an order paid through Paypal with the breakdown of the surcharge, you can do it quickly by accessing your "Orders" section of your Prestashop side menu. Once at this point, locate the specific order and press the button indicated in the lower capture. This same invoice will also be available to your customers (see page 12 of this manual).

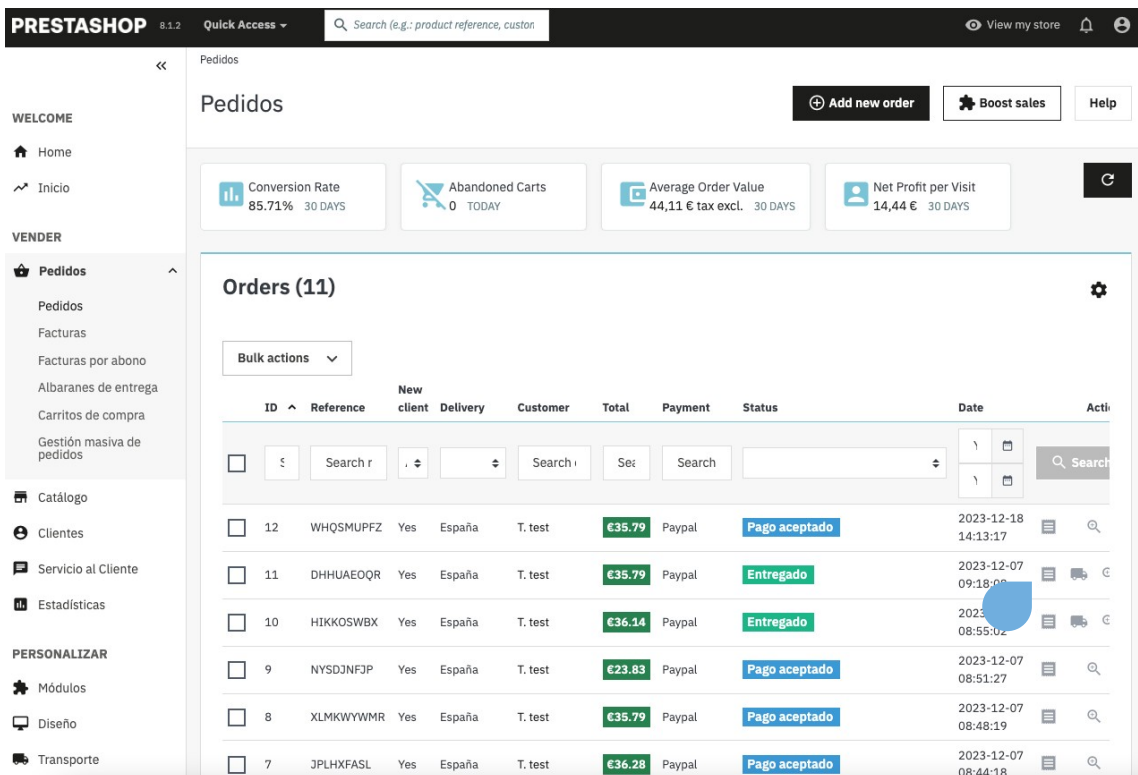

As it has been previously specified, the following data will appear in the order invoice referring to the Paypal payment:

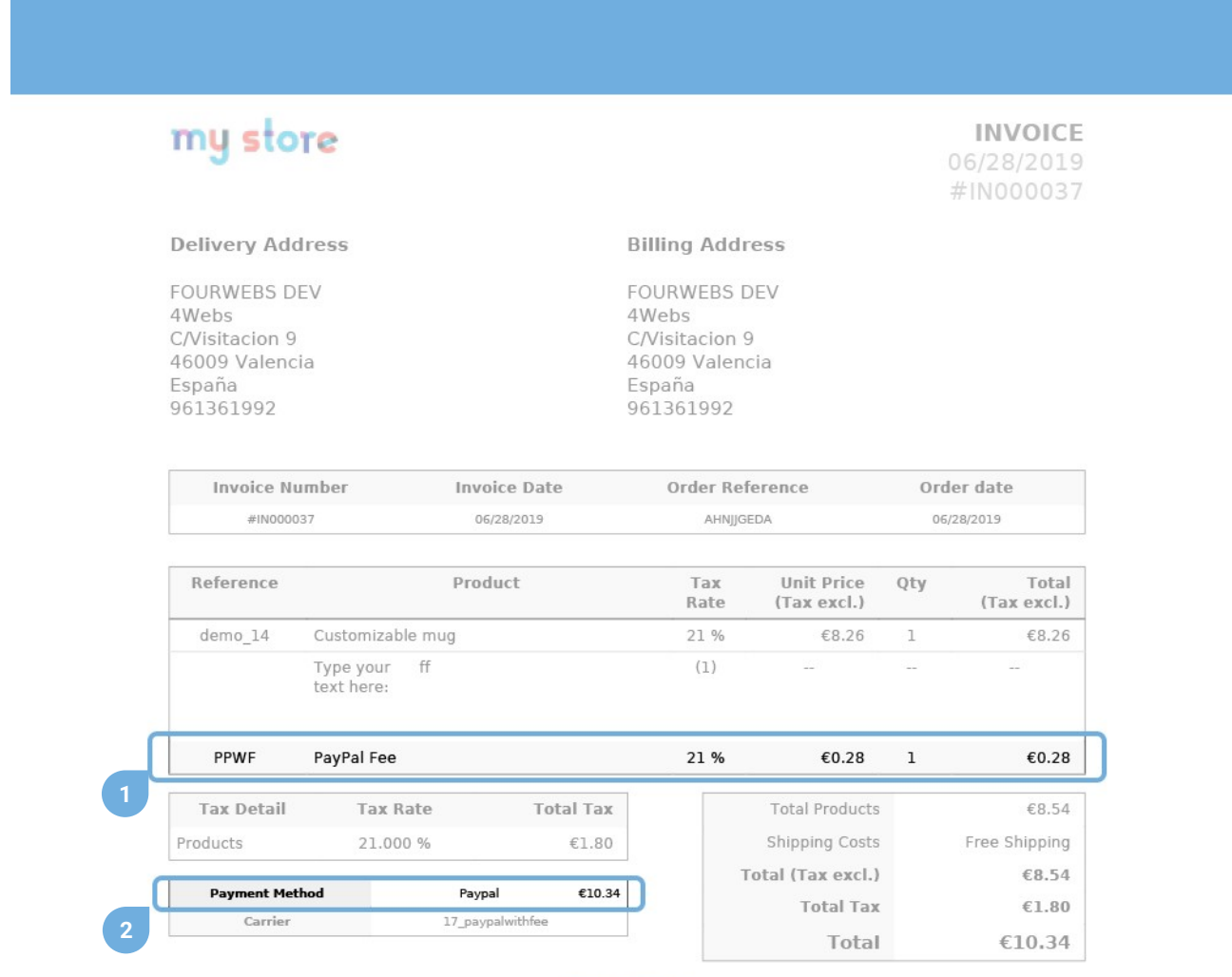

#### PERSONALIZED INVOICE SPECIFYING THE PAYMENT METHOD THROUGH PAYPAL, TAX AND AMOUNT OF THE CHARGE

**1.** Specification of the payment by Paypal, unit cost of the surcharge (without taxes) and tax rate to apply.

**2.** Totality of the amount of the order paid through Paypal.

If we access an order paid through Paypal, we will have at hand the following data and functionalities:

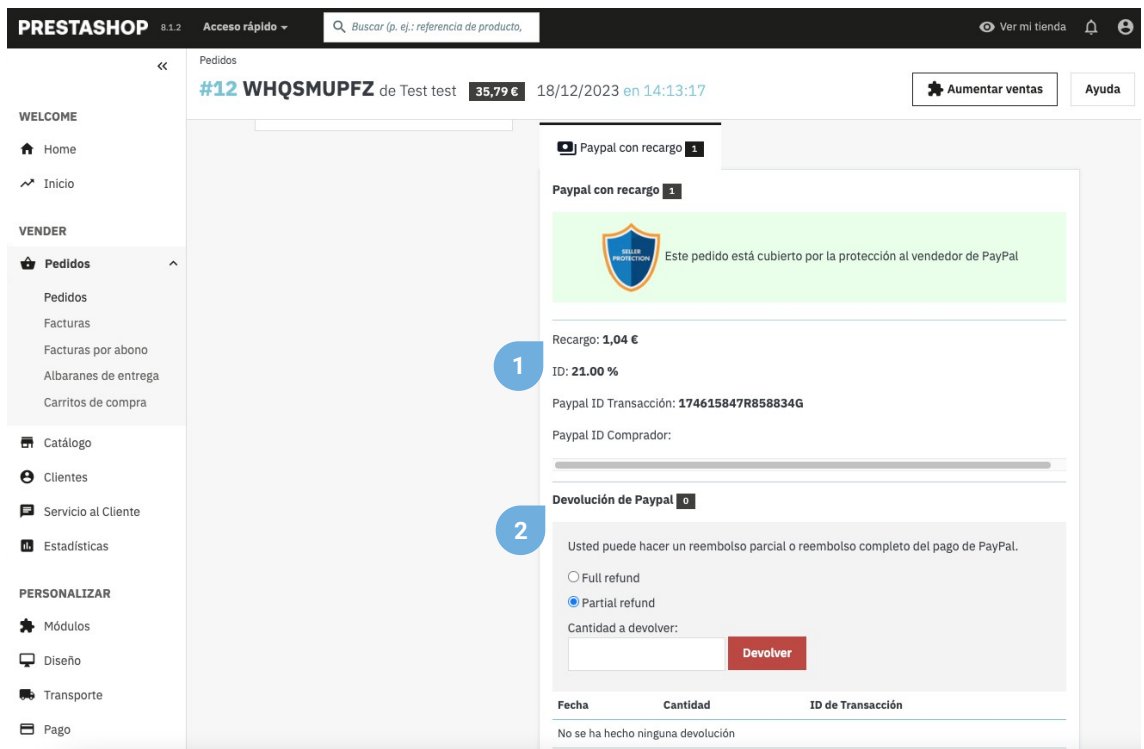

**1.** Amount of the surcharge, percentage and type of added tax and Paypal ID of the transaction.

**2.** From version 1.7 of Prestashop, you can make a full or partial refund of the Paypal commission here. If you select partial refund, a text box will appear for you to enter the amount to be returned. To execute the action, press the "Refund" button.

If you continue the scroll to the bottom of the order, you can see again the PayPal surcharge applied, the reference number and the supplier reference:

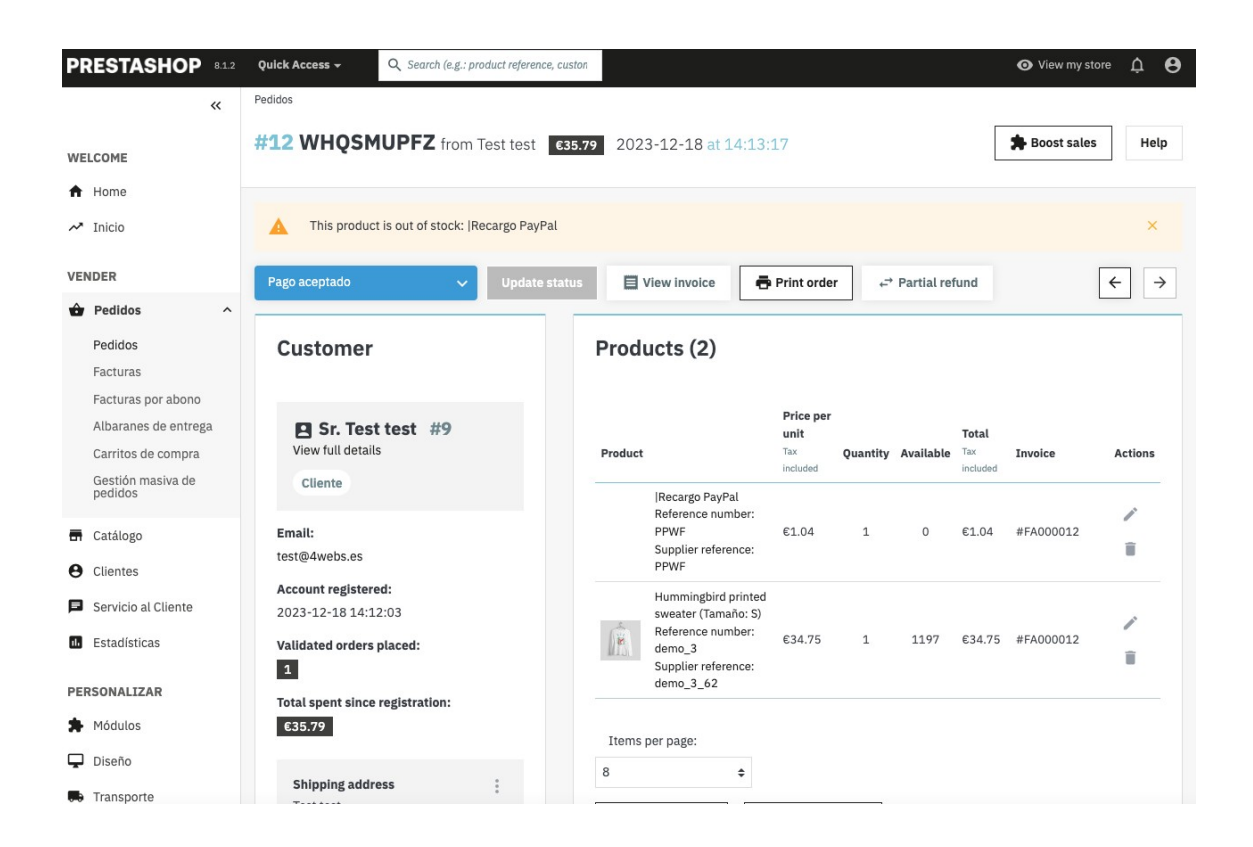

In the same way, your customers can also download the personalized invoice for payments by Paypal, accessing the section of your account, order history, and finally accessing the order in question:

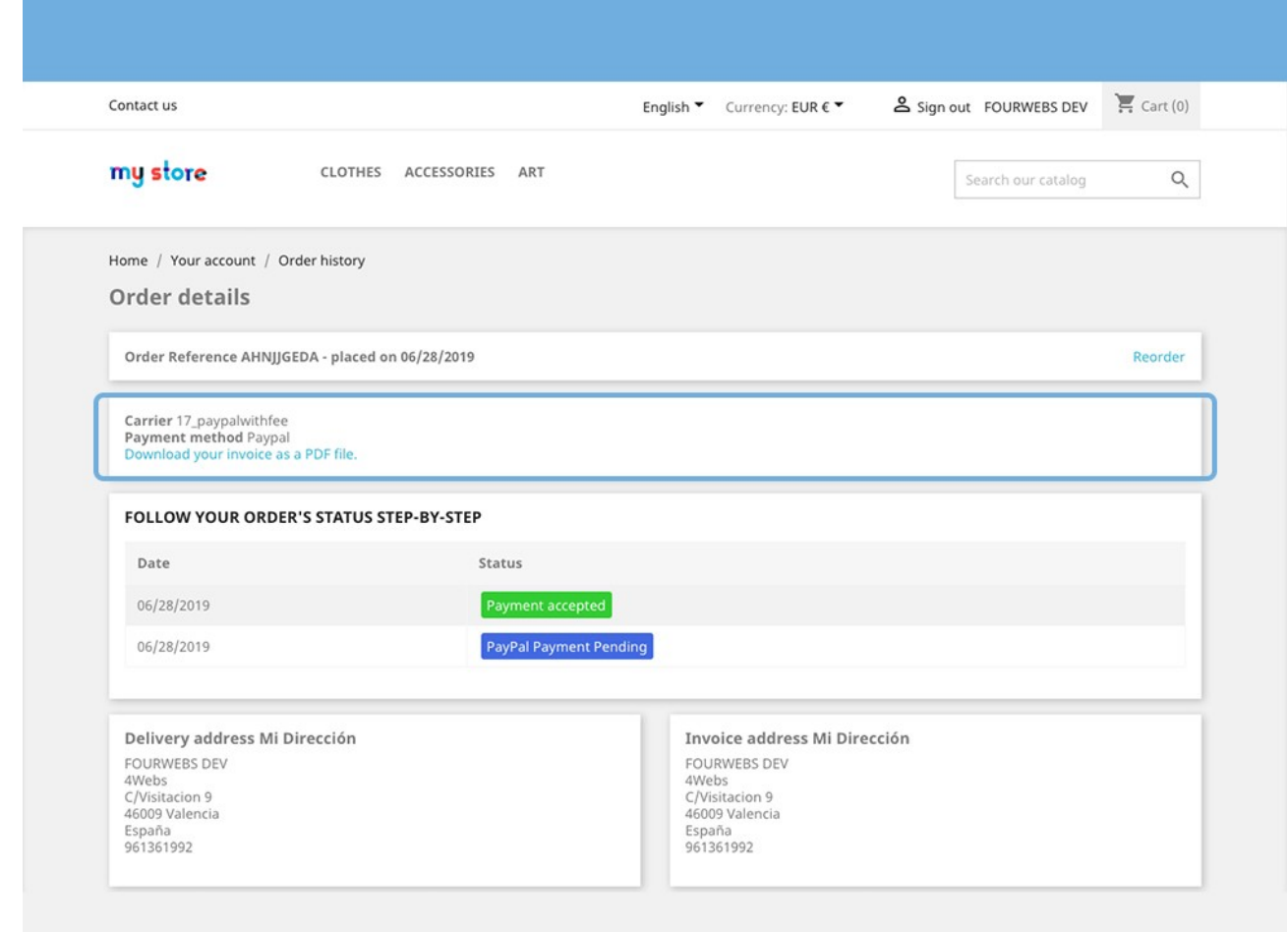

METHOD OF PAYMENT AND INVOICE DOWNLOAD FROM<br>THE ORDER HISTORY OF EACH CUSTOMER

# **Notes to developers**

This module does not modify any controller or intervene in any critical Prestashop process.

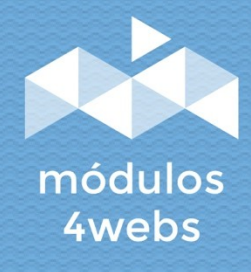